# **NSP GUIDE**

Activation and Upgrade of Products with NSP

# This guide is only applicable to:

- **CODESOFT 9.10**
- LABEL MATRIX 8.60
- LABEL MATRIX 8.70
- LABELVIEW 8.60
- LABELVIEW 9
- SENTINEL 6.1
- BACKTRACK 7.0
- LABEL ARCHIVE SERVER 3.30

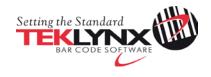

### **Activation and Upgrade of TEKLYNX products with NSP**

This document introduces the new software protection (NSP) wizards used to activate and upgrade TEKLYNX software-key protected products.

Section A presents the **Activation Wizard**, with details of the different activation modes available.

Section B presents the **Upgrade Wizard**, which is used to upgrade, transfer or deactivate a license.

| Table of contents                                                                                          | Page                 |
|----------------------------------------------------------------------------------------------------|----------------------|
| A. Activation Wizard                                                                                       | <u>3</u>             |
| 1. Activate online                                                                                         | <u>4</u>             |
| 2. Activate online with proxy                                                                              | <u>8</u>             |
| 3. Activate from another computer                                                                          | 9                    |
| <ul><li>4. Activate offline</li><li>By Email</li><li>Reset a pending activation</li><li>By Phone</li></ul> | 15<br>16<br>21<br>22 |
| B. Upgrade Wizard                                                                                          | <u>24</u>            |
| 1. Upgrade a license                                                                                       | <u>24</u>            |
| 2. Transfer a license                                                                                      | <u>25</u>            |
| 3. Deactivate a license                                                                                    | <u>26</u>            |

### A. Activation Wizard

Once you have launched the labeling software, the **Activation Wizard** will be displayed and will guide you through the software key protection process.

Activation Wizard - Home displays 2 options: Activate and Try.

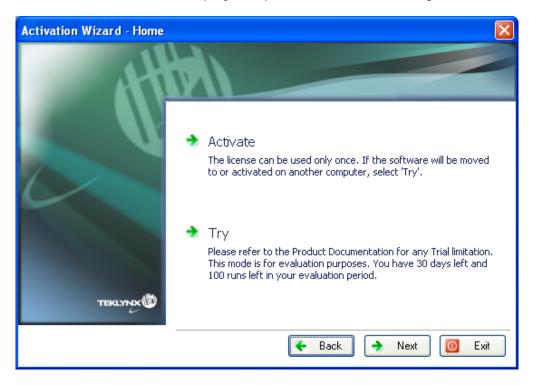

Choose **Try** if you want to run the application in Trial mode. Trial mode is available for 30 days or 100 runs.

Select Activate if you want to activate the product with NSP.

There are three possible activation methods:

#### Online activation

If you have an Internet connection on the computer where the software is installed, online activation is automatically selected.

#### Activation from another computer

If you do not have an Internet connection on the computer where the software is installed but you have access to another computer with an Internet connection, you can activate the product by clicking Activate from another computer.

#### Offline activation

If you do not have access to Internet, you can activate the product offline.

### 1. Activate online

If you have an Internet connection on the computer where the software is installed, online activation is automatically selected.

1. If you're connected to Internet the following screen will ask you if you have an SMA (Software Maintenance Agreement):

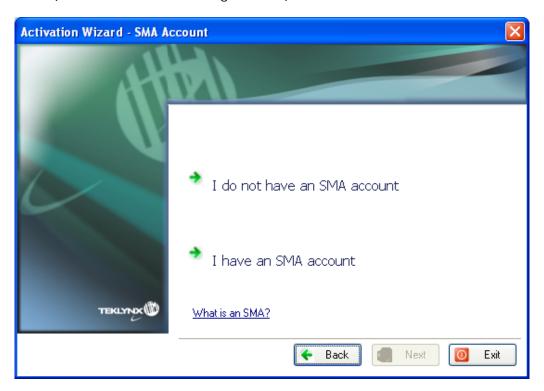

#### What is an SMA?

Visit <a href="www.teklynx.eu/sma">www.teklynx.eu/sma</a> for information on the TEKLYNX Software Maintenance Agreement (SMA).

#### What is an SMA account?

An SMA account is used to register and manage SMAs on TEKLYNX SMA Center (<a href="http://smareq.teklynx.com/">http://smareq.teklynx.com/</a>)

If you have created an SMA account in the past, you will have received an email from TEKLYNX with details of your SMA Center **User ID** and **password**.

a. If you don't have an SMA account: Click on I do not have an SMA account.

Go to point 2 below.

b. If you already have an SMA account: Click on I have an SMA account.

Enter your SMA Center **User ID or email** and your SMA Center **Password** and click **Next**.

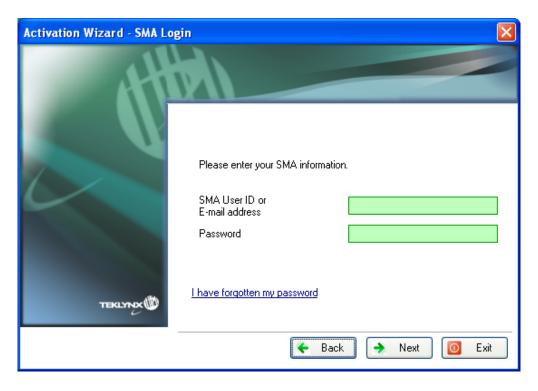

2. Input the end user's information in the **User Registration form**. This should be the name of the person who accepts the Terms and Conditions of the SMA.

Note: If you already have an SMA account and your **SMA User ID or email** and **Password** are correct, your SMA account data will be retrieved from SMA Center and will automatically populate the **User Registration** fields below.

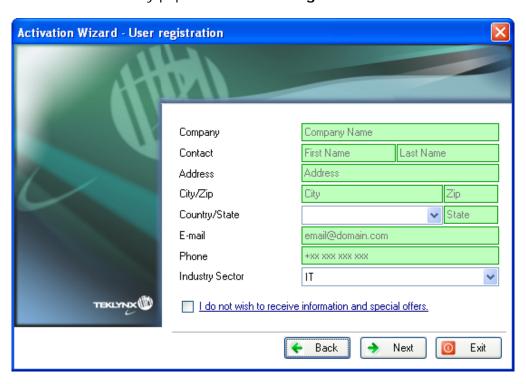

**User registration** data can be modified here if necessary. All fields are mandatory, except for **State**.

3. Check I accept the validation of my SMA and click on Next.

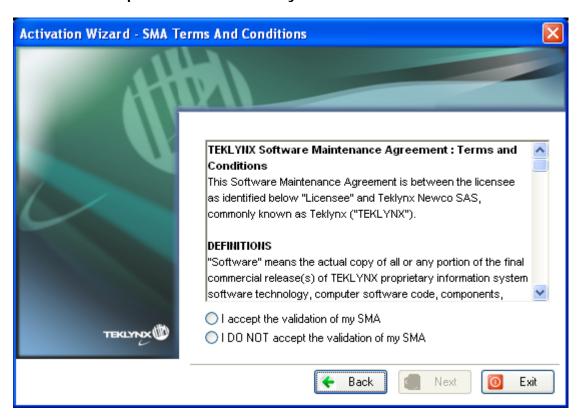

4. Enter the license **Serial number** and **password** provided with the product and click on **Next**.

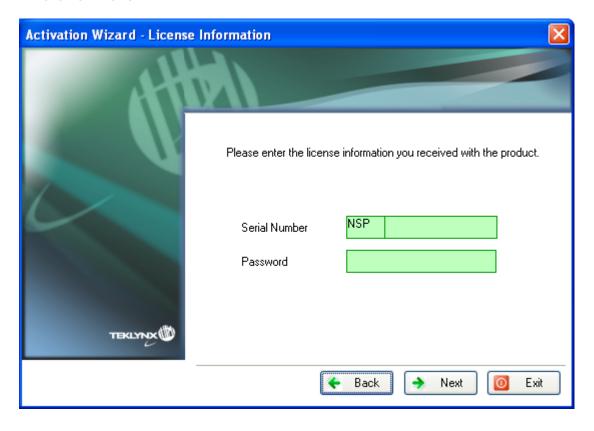

License information can be found on the following document, in the CD pack:

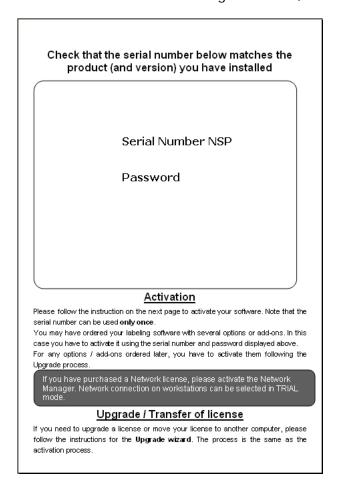

#### 5. Click on Finish.

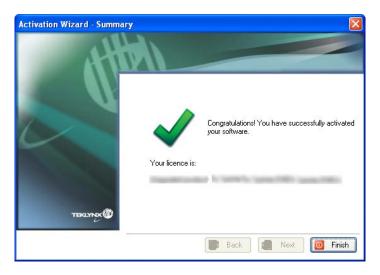

# 2. Activate online with proxy

Some enterprise networks are protected by a proxy server.

1. Select Activate Online

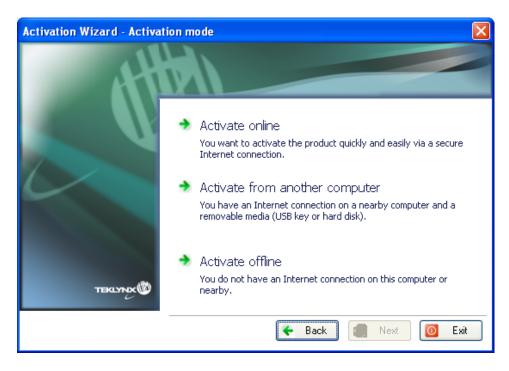

2. You can then define the IP address of your proxy server and click the **Test** button to test your connection.

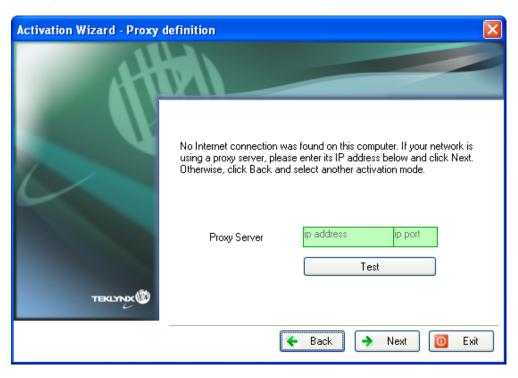

If you do not have an Internet connection on the computer where the software is installed but you have access to another computer with an Internet connection, you can activate the product by clicking **Activate from another computer**.

# 3. Activate from another computer

1. Select Activate from another computer.

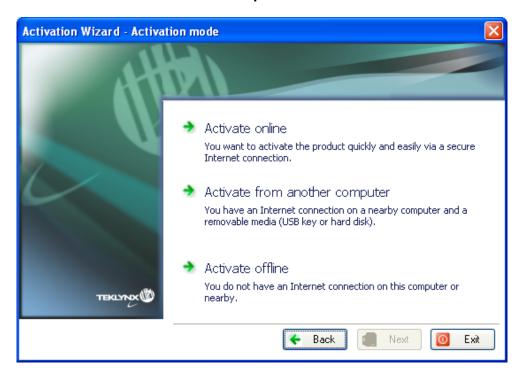

2. Enter the **Serial number** and the **Password** provided with the product and click **Next**.

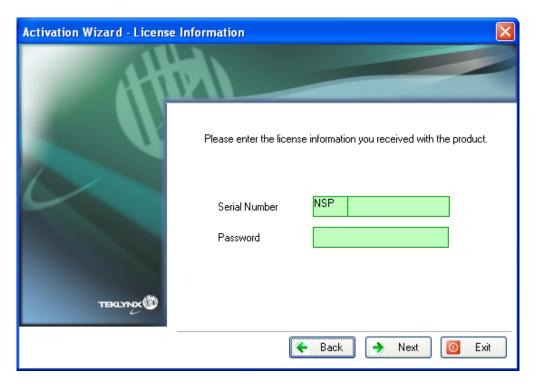

License information can be found on the following document, in the CD pack:

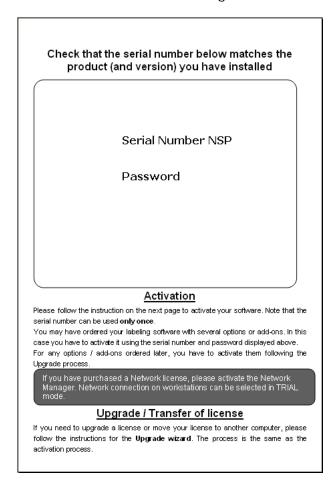

Select the media to be used for activation (USB key or external hard disk...).

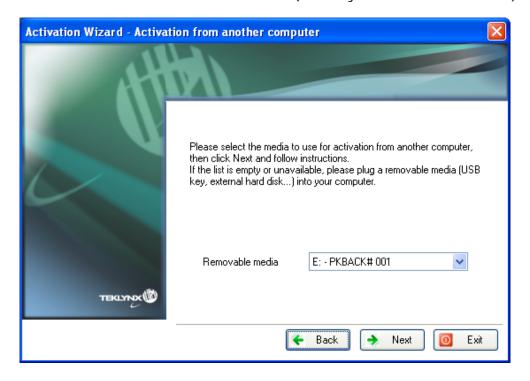

The list is empty if no removable media is detected. The list is refreshed as soon as a new removable media is plugged to the computer.

3. Click on **Next**. Activation files will be copied onto the selected media.

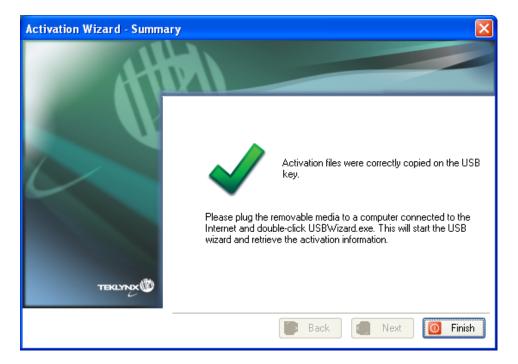

- 4. Unplug the removable media.
- 5. Plug the removable media into the computer connected to Internet.
- 6. Double-click **USBWizard.exe** (which can be found on the root of the media). This will start the Activation wizard.
- 7. Select the license(s) to activate and click on **Next**.

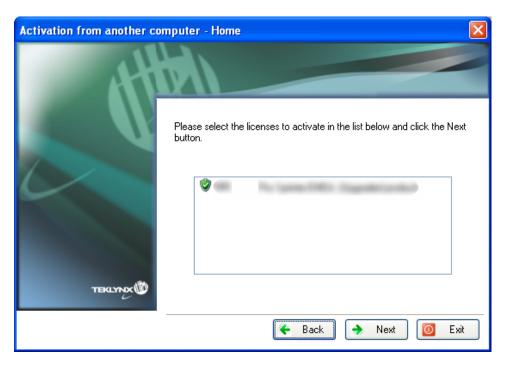

8. The following screen will ask you if you have an SMA (Software Maintenance Agreement):

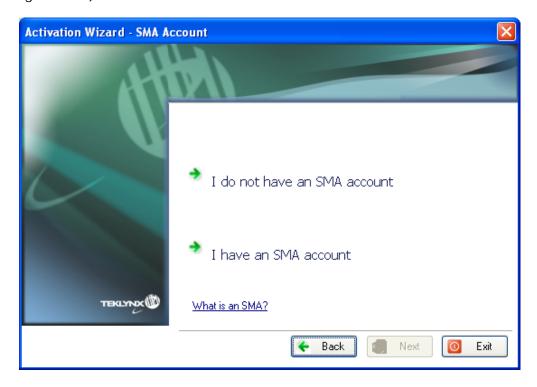

#### What is an SMA?

Visit <a href="https://www.teklynx.eu/sma">www.teklynx.eu/sma</a> for information on the TEKLYNX Software Maintenance Agreement (SMA).

#### What is an SMA account?

An SMA account is used to register and manage SMAs on TEKLYNX SMA Center (<a href="http://smareg.teklynx.com/">http://smareg.teklynx.com/</a>)

If you have created an SMA account in the past, you will have received an email from TEKLYNX with details of your SMA Center **User ID** and **password**.

a. If you don't have an SMA account: Click on I do not have an SMA account.

Go to point 9 below.

b. If you already have an SMA account: Click on I have an SMA account.

Enter your SMA Center **User ID or email** and your SMA Center **Password** and click **Next**.

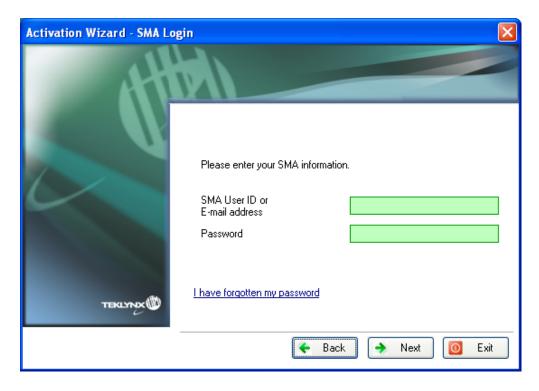

9. Input the end user's information in the **User Registration form**. This should be the name of the person who accepts the Terms and Conditions of the SMA.

Note: If you already have an SMA account and your **SMA User ID or email** and **Password** are correct, your SMA account data will be retrieved from SMA Center and will automatically populate the **User Registration** fields below.

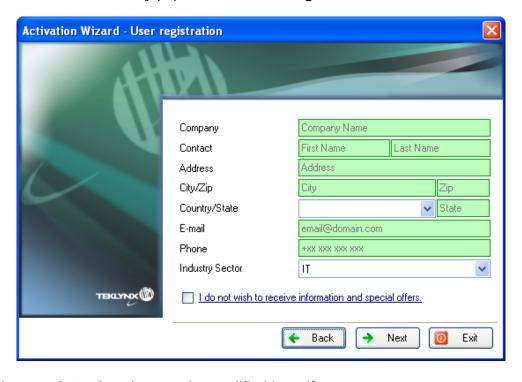

**User registration** data can be modified here if necessary. All fields are mandatory, except for **State**.

10. Check I accept the validation of my SMA and click on Next.

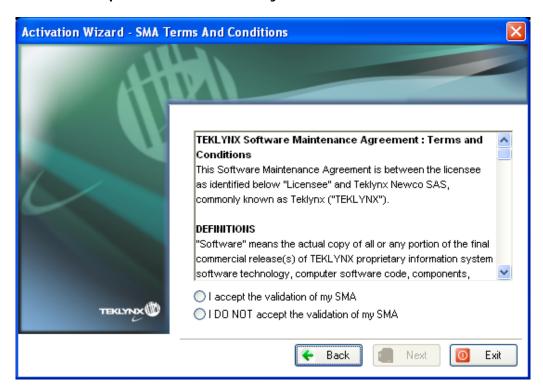

A message will inform you that the activation information for the selected license(s) has been successfully retrieved.

- 11. Unplug the removable media from this computer.
- 12. Plug this removable media back into the computer where the software is installed and double-click **USBWizard.exe** again (the file can be found on the root of the media).

The wizard will display the license that can be activated on the computer where the software is installed.

- 13. Click on Next.
- 14. Click on Finish.

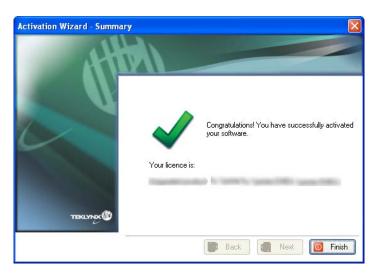

# 4. Activate offline

If you do not have access to Internet, you can activate the product offline.

1. Select Activate offline.

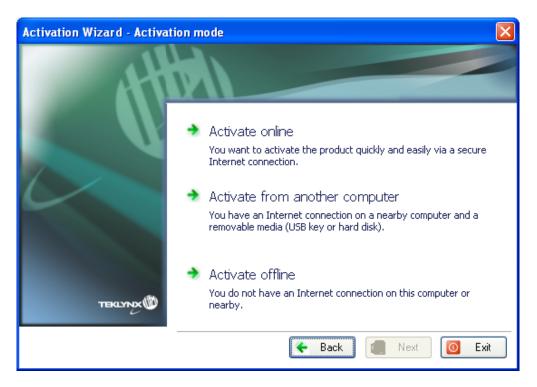

2. Select one of the two possible offline activation procedures: **Activate by email** or **Activate by phone**.

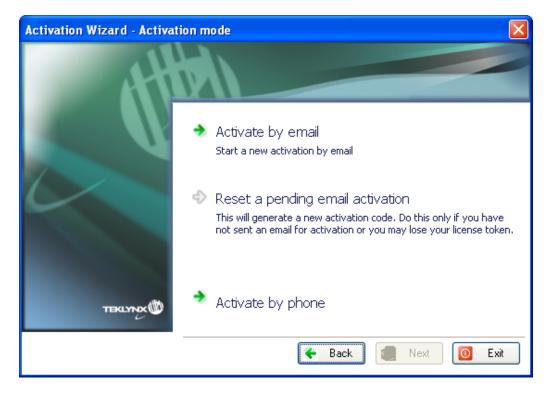

### Activate by email

- 1. Select Activate by email.
- 2. The following screen will ask you if you have an SMA (Software Maintenance Agreement):

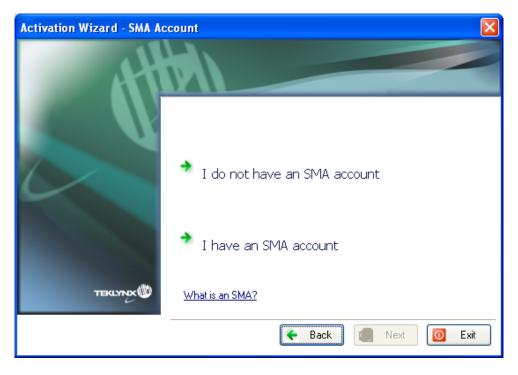

#### What is an SMA?

Visit <a href="https://www.teklynx.eu/sma">www.teklynx.eu/sma</a> for information on the TEKLYNX Software Maintenance Agreement (SMA).

#### What is an SMA account?

An SMA account is used to register and manage SMAs on TEKLYNX SMA Center (<a href="http://smareg.teklynx.com/">http://smareg.teklynx.com/</a>)

If you have created an SMA account in the past, you will have received an email from TEKLYNX with details of your SMA Center **User ID** and **password**.

a. If you don't have an SMA account: Click on I do not have an SMA account.

Go to point 3 below.

b. If you already have an SMA account: Click on  ${\bf I}$  have an SMA account.

Enter your SMA Center **User ID or email** and your SMA Center **Password** and click **Next**.

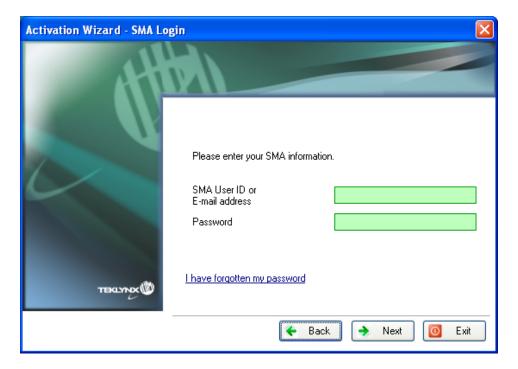

3. Input the end user's information in the **User Registration form**. This should be the name of the person who accepts the Terms and Conditions of the SMA.

Note: If you already have an SMA account and your **SMA User ID or email** and **Password** are correct, your SMA account data will be retrieved from SMA Center and will automatically populate the **User Registration** fields below.

Please ensure that the **User registration** data is correct, as any errors could cause failure of the Email activation process.

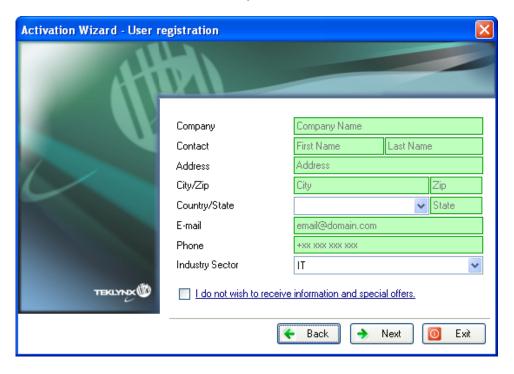

**User registration** data can be modified here if necessary. All fields are mandatory, except for **State**.

4. Check I accept the validation of my SMA and click on Next.

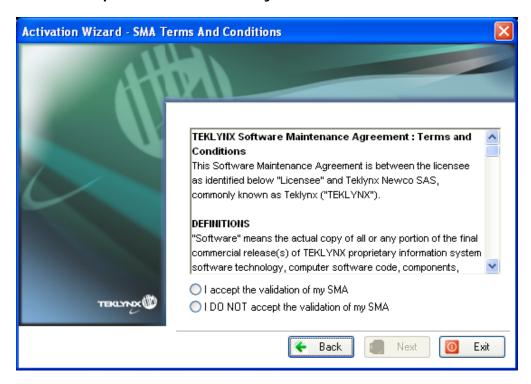

5. Enter the license **Serial number** and **Password** provided with the product and click on **Next**.

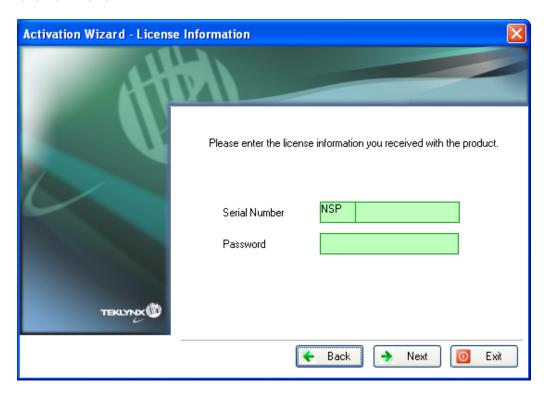

6. While the next screen is displayed, an email is automatically generated which you must send to <a href="mailto:activations@teklynx.com">activations@teklynx.com</a>. TEKLYNX will then email you the Validation Code and Installation Code, which you will need to enter in the wizard fields below in order to complete the activation process.

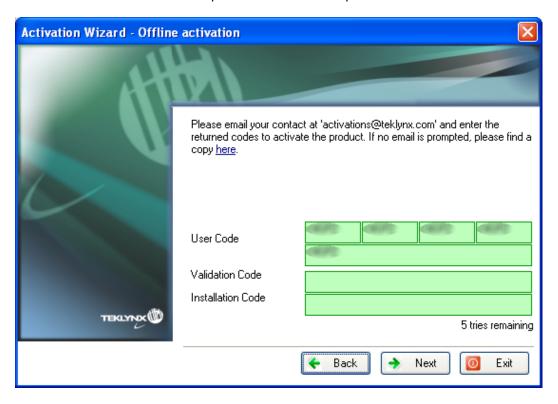

The automatically generated email looks like this:

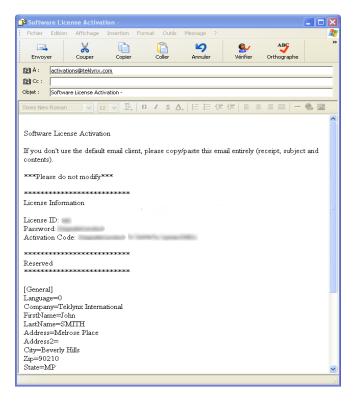

This process can take several seconds. If no email is displayed, you can obtain a copy of the email by clicking the <here> link, and send it to <a href="mailto:activations@teklynx.com">activations@teklynx.com</a>

- 7. Click on **Exit**. The software is in trial mode.
- 8. When you receive the **Validation code** and the **Installation code**, please start the software to launch the wizard.
- 9. Select Activate
- 10. Select Activate by email Continue a pending activation and click on Next.
- 11. Enter the **Validation code** and the **Installation code** returned by email and click on **Next**.
- 12. Click on Finish.

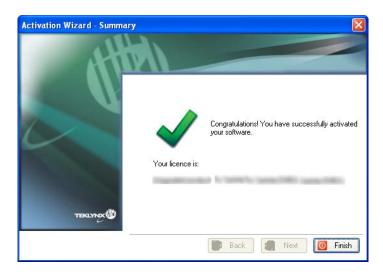

### Reset a pending email activation

If you selected **Activate by email** but the automatically generated activation email was not properly sent to <a href="mailto:activations@teklynx.com">activation</a> activation allows you to obtain a new activation code.

A new **User code** will be delivered to enable you to proceed with the activation process.

Note: do not perform this process if you have already sent the activation email.

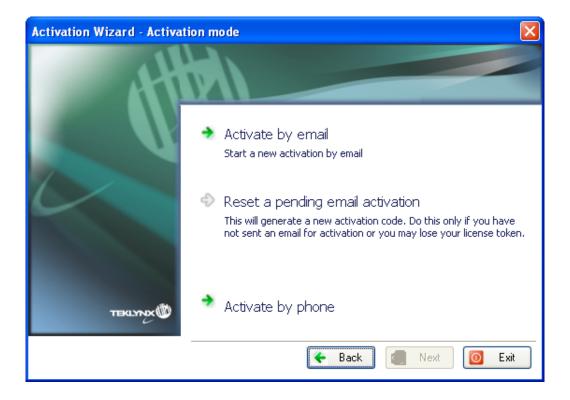

### **Activate by phone**

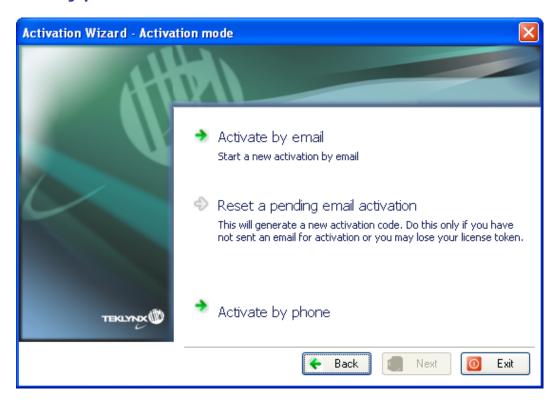

When you select **Activate by phone**, the following screen is displayed:

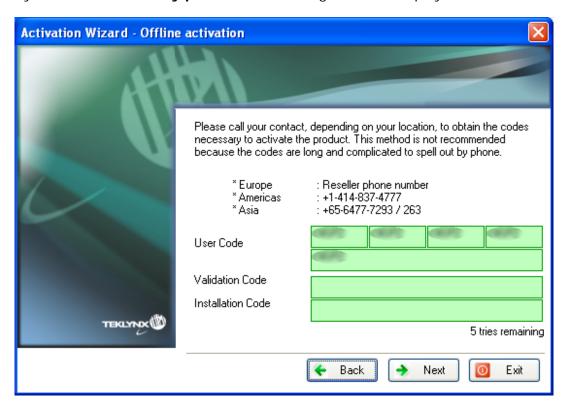

1. Call the contact displayed in the wizard depending on your location.

You will be required to provide **User Registration** details in order to activate your product by phone.

Please prepare your company information as well as the license **Serial number**, **Password** and **User Code**.

The User Code is displayed on the Activation Wizard (see screenshot above).

You will find the license **Serial number** and **Password** on the following document provided with your product:

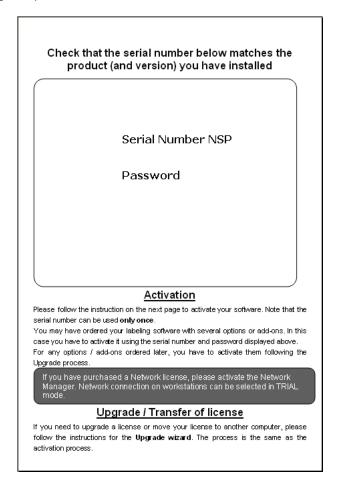

- 2. Enter the **Validation code** and **Installation code** provided by phone and click on **Next**.
- 3. Click on Finish.

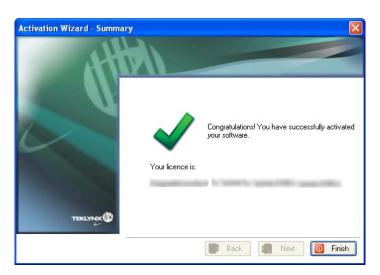

# B. Upgrade Wizard 💿

Launch the **Upgrade Wizard** from the **Start** menu > **Programs** > **TEKLYNX** > Labeling software name > Upgrade wizard.

With the Upgrade Wizard, you can either upgrade a license or transfer the license to another computer or deactivate a license.

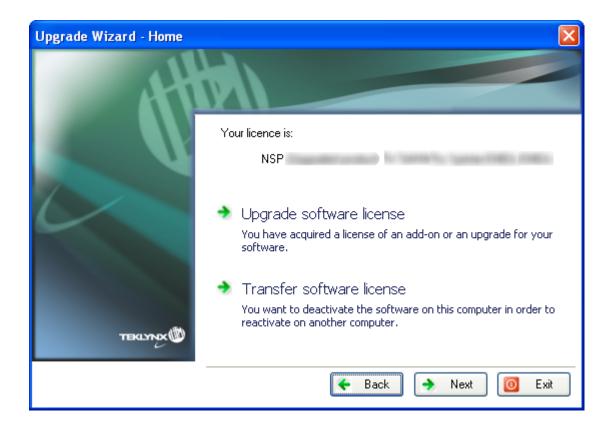

# 1. Upgrade a license 🚳

Launch the **Upgrade Wizard** from the **Start** menu > **Programs** > **TEKLYNX** > Labeling software name > **Upgrade wizard** and click **Upgrade software license**.

The Upgrade process is exactly the same as the Activation process, so all modes will not be detailed again.

Please refer to the **Activation Wizard** section of this document.

### 2. Transfer a license 0

Launch the **Upgrade Wizard** from the **Start** menu > **Programs** > **TEKLYNX** > Labeling software name > **Upgrade wizard**.

With the Upgrade Wizard, you can either upgrade a license or transfer the license to another computer.

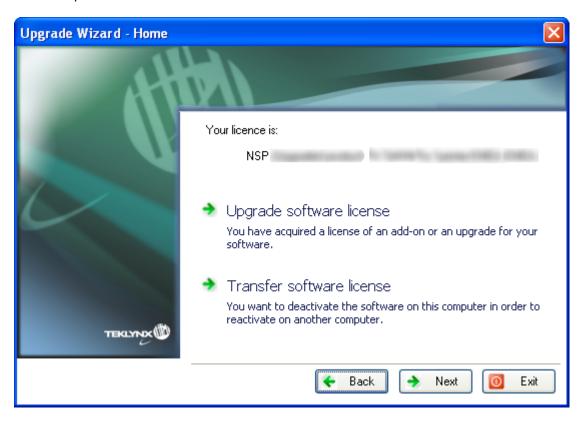

When you select **Transfer software license**, this message is prompted:

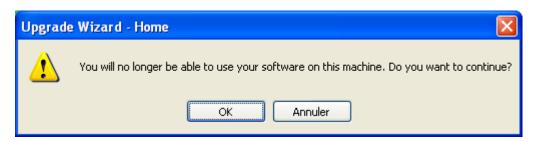

If you click  $\mathbf{OK}$ , the license is deactivated. You can now activate the license on another computer.

To do so, launch the labeling software on the other computer. The **Activation Wizard** will be displayed and will guide you through the software key protection process.

# 3. Deactivate a license

Launch the **Upgrade Wizard** from the **Start** menu > **Programs** > **TEKLYNX** > Labeling software name > **Upgrade wizard** and click **Transfer software license**.

When you select **Transfer software license**, this message is prompted:

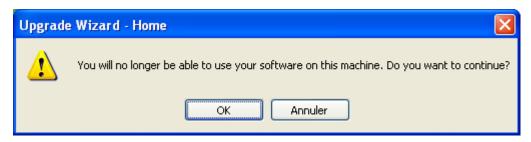

When you click **OK**, the license is deactivated.

The Deactivation process is exactly the same as the Activation process, so all modes will not be detailed again.

Please refer to the **Activation Wizard** section of this document.

Note: If **Deactivate by email** is selected in **Deactivate Offline**, you must ensure that the automatically generated email is sent to the address indicated in the Wizard. If the email is not sent, the license is deleted.